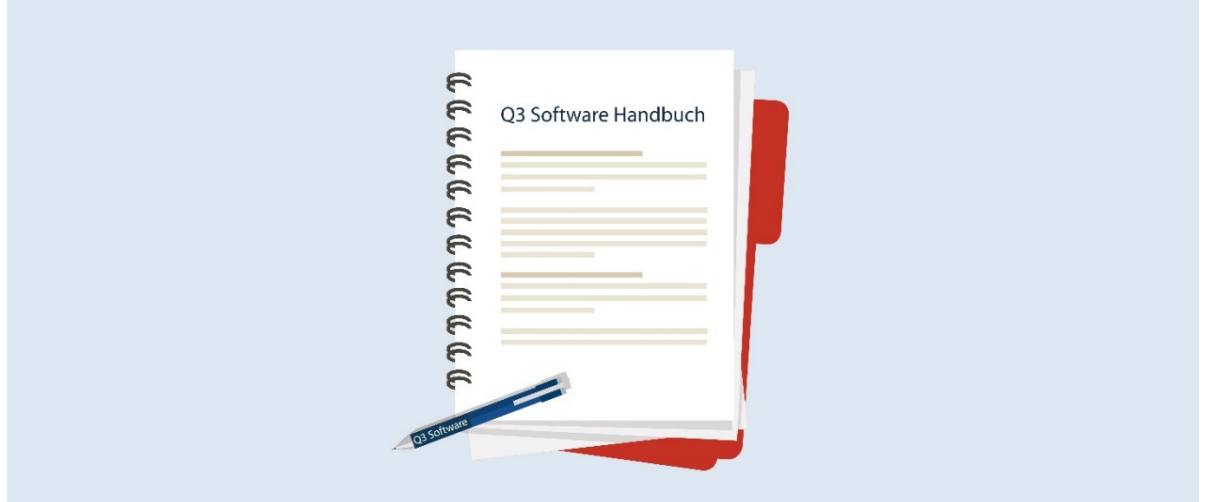

# MANUEL Q3 MÉNAGE

Version de programme dès 2019 ou plus élevée, dès Windows XP, Vista, 7 ,8, 10

Version du manuel 02.2019

Ce manuel ne peut pas être polycopié ou reproduit dans aucune forme en extrait ou complètement sans l'autorisation de Q3 Software SA.

Microsoft Outlook, Microsoft Word, Microsoft Excel und Windows sont marques déposées enregistrées de la corporation Microsoft. Q3 Facture, Q3 COFI, Q3 Salaire, Q3 Ménage, Q3 Adresse, Q3 Association, Q3 Comptabilité, Q3 Business, Q3 Paiements et Q3 Small Business sont marques de Q3 Software SA. Toutes les autres marques sont propriété de leurs respectif Titulaire de la marque.

Tous les noms utilisés dans les exemples des produits, procédures, personnes ou événements sont inventé librement. Toutes les ressemblances avec des entreprises, organisations, produits, noms ou événements sont absolument accidentels.

© 2006-2019 by Q3 Software AG, tous les droits réservés..

# TABLE DES MATIÈRES

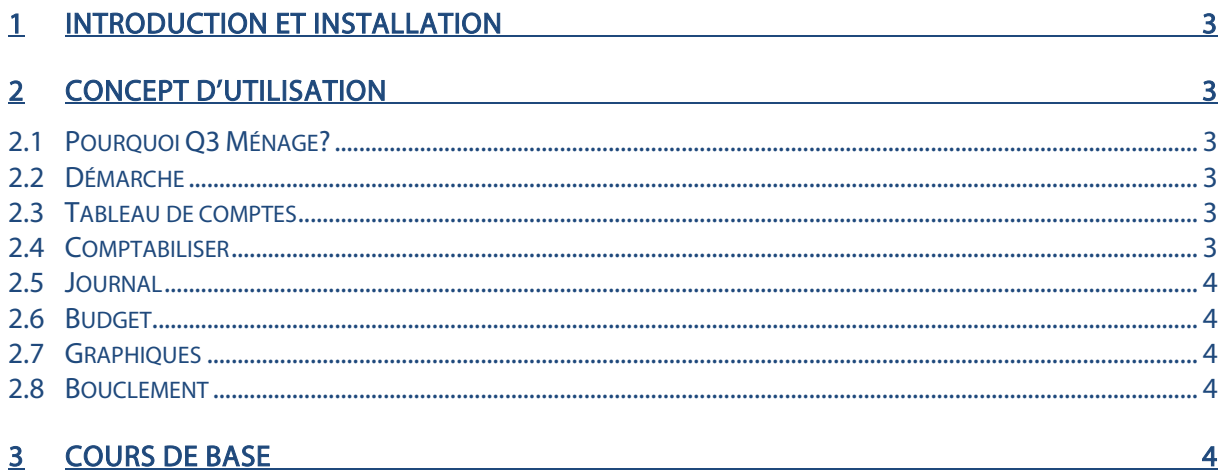

## 3 COURS DE BASE **SECURE AND RESIDENCE AND RESIDENCE**

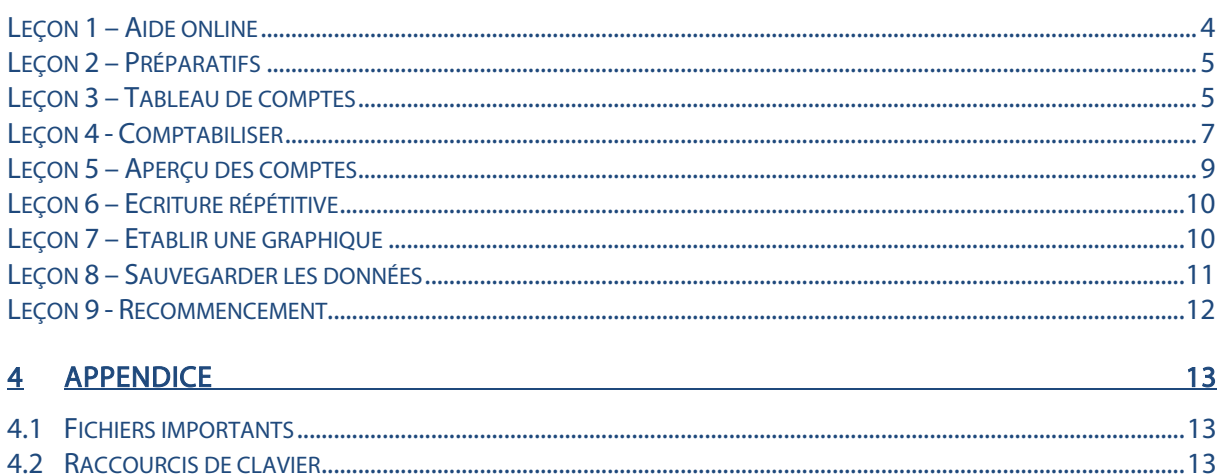

## 1 INTRODUCTION ET INSTALLATION

Vous trouvez dans le manuel QuickStart les indications sur l'installation et une introduction générale aux Q3 logiciels. Veuillez s. v. p. consulter cette introduction avant de travailler avec ce manuel.

[1] Les versions dernières des Q3 manuels sont disponibles sur www.q3software.ch dans le menu Downloads.

## 2 CONCEPT D'UTILISATION

Ce chapitre a pour but de vous donner un aperçu de la fonctionnalité et la portée de Q3 Ménage. Vous y trouvez aussi à grands traits, la manière d'aborder les travaux avec Q3 Ménage. En étudiant ce chapitre vous posez le fondement pour un travail efficace avec Q3 Ménage.

## 2.1 Pourquoi Q3 Ménage?

Q3 Ménage a pour but de vous aider à saisir vos finances et d'y voir clair avec peu d'effort et en peu de temps. Vous apprenez en un clin d'œil la part du loyer aux dépenses complètes ou dans quel endroit vous devriez économiser.

## 2.2 Démarche

Quand vous lancez Q3 Ménage pour la première fois, vous déterminez la date d'ouverture (Début de l'exercice). Vous pouvez également lire un des tableaux de comptes prédéfinis le cas échéant. Après l'installation réussite de la comptabilité, et ensuite lors de chaque nouveau lancement du logiciel, Q3 Ménage ouvre la fenêtre Comptabiliser. Celle-ci restera ouverte jusqu'à ce que vous quittiez le programme.

 $\overline{[1]}$  Vous pourrez modifier plus tard la date d'ouverture et votre adresse sous Fichier+Configuration, le cas échéant.

Vous allez créer votre tableau de comptes individuel lors de la première utilisation. Nous vous recommandons d'imprimer le tableau de comptes pour votre contrôle. S'il correspond à vos besoins, vous comptabiliserez les soldes d'entrée de vos comptes de fortune (banque, PostFinance etc.).

Et maintenant c'est le travail quotidien qui commence. Vous allez passer en compte des écritures, de temps en temps ouvrir un nouveau compte, imprimer des extraits de compte etc. Vous pouvez consulter toutes les analyses moyennant le menu Analyses, les contrôler d'abord dans l'aperçu ou les imprimer directement.

## 2.3 Tableau de comptes

Le tableau de comptes peut compter un nombre illimité de comptes. A sa livraison, Q3 Ménage contient plusieurs tableaux de compte. Vous avez le choix d'en adopter un et de l'adapter à vos besoins ou de créer directement le vôtre.

Le tableau de comptes peut être adapté et complété en permanence durant le travail avec Q3 Ménage. Les comptes ne peuvent toutefois plus être effacés dès que des écritures y ont été passées. Vous pouvez augmenter considérablement la vue d'ensemble de votre tableau de comptes avec des titres et des lignes vierges.

Q3 Ménage connaît les catégories fortune, dépenses et recettes. Dans la catégorie fortune se trouvent tous les comptes d'argent (compte CP, compte bancaire, porte-monnaie etc.), ainsi que les objets de valeur (bijoux, maison individuelle, meubles etc.).

## 2.4 Comptabiliser

La date d'ouverture introduite lors de la première installation fixe la limite antérieure pour passer des écritures en compte. Pour chaque écriture, vous saisissez la date, le numéro justificatif et le compte.

Lors de vos écritures, vous avez libre accès aux comptes. Si par exemple il vous manque un compte, vous pouvez en créer un directement moyennant des champs de compte.

## 2.5 Journal

Le journal est la pièce centrale de toutes les fonctions de Q3 Ménage. Chaque analyse est établie sur cette base. Le journal contient toutes les écritures.

### 2.6 Budget

Vous pouvez déterminer un montant de budget pour tous les comptes. Au choix, vous pouvez reprendre les soldes actuels des comptes comme bases de budgets. Une comparaison de budget vous fournit la différence en francs et en pourcents entre le solde effectif et le montant de budget.

### 2.7 Graphiques

Q3 Ménage vous offre trois analyses graphiques. L'extrait de compte d'un seul compte indique le développement des soldes à intervalles mensuels. Le chiffre d'affaires d'un seul compte indique le changement du solde par mois. L'aperçu des comptes livre une comparaison de comptes à une date définie/échéance (date au). Vous pouvez mettre une inscription sur les graphiques, adapter leurs couleurs et les faire afficher à l'écran de différentes manières (tartes, barres, courbes etc.) Tous les graphiques se laissent imprimer ou transférer dans d'autres logiciels.

### 2.8 Bouclement

Si vous n'avez plus besoin de vos anciennes données, vous pouvez effectuer un bouclement à une date definie. Toutes les écritures qui sont faites jusqu'à cette date seront effacées.

 $\boxed{1}$  Les données de Q3 Ménage n'utilisent pas beaucoup d'espace sur votre disque dur. Il est donc sans problème possible de ne pas effacer les données pendant plusieurs ans (p. e. pendant 10 ans). Il est impératif que vous sauvegardez vos données périodiquement et que vous les conservez séparément de votre ordinateur.

## 3 COURS DE BASE

Vous avez lu l'introduction dans le manuel QuickStart. Vous avez installé Q3 Ménage et vous vous êtes familiarisé avec le concept d'utilisation de Q3 Software. Lancez le logiciel et introduisez vos données personnelles et le numéro de licence. La fenêtre de saisie pour la première installation (date d'ouverture etc.) apparaît. C'est ici que commence le cours de base.

#### Qui est Roi Blick?

Pour notre cours de base, nous créons la personne fictive Roi Blick. Vous pouvez gérer un livre budgétaire pour Roi jusqu'à vous sentir sûr dans son application. Vous pouvez alors effacer les données d'essai avec Fichier+Début d'exercice et commencer avec votre propre comptabilité.

L'apprentissage avec ce cours de base vous paraîtra plus facile si vous vous placez temporairement dans la peau de Roi Blick – cela vous amusera certainement un peu. Roi Blick travaille comme dessinateur dans un bureau d'architecture et vit ensemble avec sa fille Lara de quinze ans. C'était Lara qui l'avait encouragé à contrôler les finances avec Q3 Ménage. Elle en avait assez que son père n'était jamais favorable à ses plans de vacances en lui disant chaque fois qu'il n'y avait pas assez d'argent.

## Leçon 1 – Aide online

Vous trouvez dans le manuel QuickStart les renseignements par rapport de l'aide online et l'attribution de la licence. Si vous n'avez pas encore lu le manuel QuickStart, nous vous prions de le faire maintenant.

## Leçon 2 – Préparatifs

Comme il s'agit du premier lancement de Q3 Ménage, le logiciel nous offre la possibilité d'installer le livre de ménage à tenir. Vous pourrez modifier plus tard la plupart les configurations avec Fichier+Configuration.

Avant de pouvoir tenir un un livre budgétaire, nous devons déterminer la date d'ouverture (commencement de l'exercice annuel). Lara est d'accord de comptabiliser toutes les recettes et dépenses moyennant les extraits de comptes bancaires à partir du début de l'année.

 $\Rightarrow$  Tapez "01.01.2019" dans le champ 'Début de l'exercice' (+ Tab)

Le champs 'Tableau de comptes' est actif. Nous ne devons heureusement pas saisir tout le tableau de comptes. Nous voulons reprendre le tableau 'EASY'. Il ne contient que peu de comptes et il se présente de manière très claire.

- $\Rightarrow$  Ouvrez le champ 'Comptes prédéfinis' en cliquant avec la souris sur la flèche à droite du champ
- $\Rightarrow$  Placez le curseur sur 'EASY' et refermez la fenêtre de sélection avec Enter ou en cliquant deux fois avec la souris
- $\Rightarrow$  Tapez "Roi et Lara Blick" dans le premier champ 'Votre adresse' (+ [Tab])
- Tapez "3000" dans le deuxième et "Berne" dans le troisième champ 'Votre adresse'
- $\Rightarrow$  Choisissez *Installer* avec **Enter** ou clic de la souris

U L'adresse est imprimée sur toutes les analyses (liste des soldes, extrait de compte etc.) dans l'en-tête.

Nous attendons un petit instant jusqu'à ce que Q3 Ménage ait lu le tableau de comptes 'EASY'. Voilà – la fenêtre Comptabiliser se présente pour la première fois. Elle est le point de départ de tous les travaux ultérieurs.

## Leçon 3 – Tableau de comptes

Avant de pouvoir commencer avec nos écritures, nous voulons adapter le tableau de comptes à nos besoins.

 $\Rightarrow$  Choisissez *Disposer comptes* à la partie droite dans la fenêtre de comptabilisation

Nous avons déjà lu le tableau de comptes 'EASY' lors de l'installation. Ces comptes apparaissent dans la partie supérieure de la fenêtre de travail (liste de comptes). Dans la partie inférieure, des informations de détail seront indiquées pour le compte sur lequel se trouve la barre de sélection. L'accès se fait directement dans la liste des comptes et vous livre des fonctions telles que Fichier+Chercher ou Editer+Modifier. Ces fonctions sont aussi disponibles directement (sans détour par le menu) au milieu de la fenêtre dans le Cockpit.

U La partie inférieure sert également à saisir des nouveaux comptes ou à apporter des modifications.

#### Modifier un compte

Nous voulons donner des noms à nos comptes. Roi tient un compte auprès de la CBS (Caisse Bancaire Suisse). Le tableau de comptes 'EASY' contient un compte bancaire. Nous allons modifier le nom de ce compte:

- $\Rightarrow$  Placez le curseur de sélection sur le compte 'Compte bancaire'
- $\Rightarrow$  Changez en mode de modification avec *Modifier*
- $\Rightarrow$  Placez-vous sur le champ 'Désignation' avec  $\boxed{\text{Tab}}$
- $\Rightarrow$  Tapez "Banque CBS"
- $\Rightarrow$  Quittez le mode de modification avec *Sauvegarder*

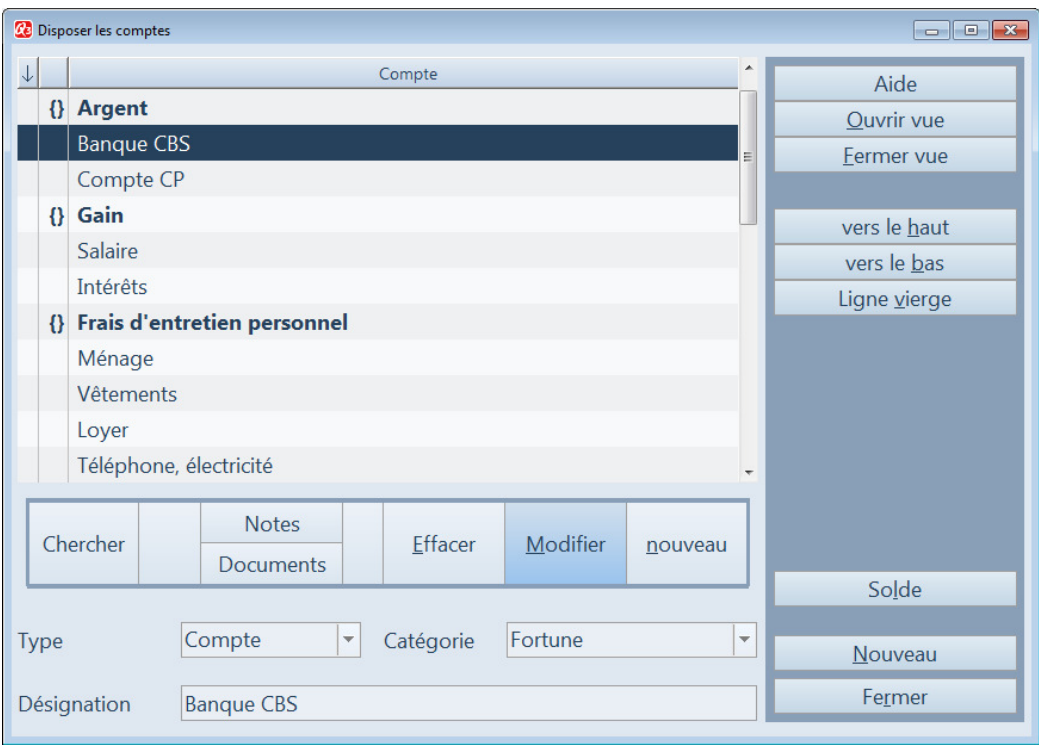

Liste des comptes

La liste des comptes est à nouveau active et la barre de sélection est placée sur le compte modifié.

#### Effacer un compte

Plus bas vous pouvez voir le compte 'Compte CP'. Nous n'avons aucun compte auprès PostFinance et nous allons effacer ce compte superflu.

- $\Rightarrow$  Placez la barre de sélection sur le compte 'Compte CP'
- Choisissez Effacer ou Editer+Effacer

 $\Box$  Si vous avez effacé un compte par erreur, choisissez Editer+Annuler.

#### Ajouter un nouveau compte

Lara dispose d'un don particulier. Elle dessine des caricatures de tout genre. C'était bien-sûr Roi qui avait appris à dessiner à Lara. Il a pourtant réalisé entre-temps que le don de sa fille est bien supérieur à son propre don. Il est tellement persuadé du don de Lara qu'il lui finance des cours à l'école Rudolf Steiner.

U Les dons d'artiste sont particulièrement favorisés dans l'école Rudolf Steiner.

Roi veut comptabiliser les dépenses pour la formation de Lara dans un compte séparé.

- $\Rightarrow$  Placez la barre dans le tableau de comptes sur le compte 'Impôts'
- $\Rightarrow$  Changez dans le mode de saisie avec *Editer+Nouveau*

 $\Box$  Le logiciel propose automatiquement , Dépenses' dans le champ 'Type de comptes' puisque le compte 'Impôts' est un compte de dépenses.

- $\Rightarrow$  Tapez "Formation Lara" dans le champ 'Désignation'
- $\Rightarrow$  Sauvegardez le compte saisi avec *Sauvegarder*. Il apparaît dans la liste des comptes.
- $\Rightarrow$  Fermez la fenêtre 'Disposer des comptes'

## Leçon 4 - Comptabiliser

Q3 Ménage reporte directement toutes les écritures dans le journal principal. Vous avez accès à ces écritures en tout temps dans la fenêtre Comptabiliser. La partie supérieure de la fenêtre affiche la liste des écritures – une forme comprimée du journal principal. La partie inférieure fournit des informations de détail sur chaque écriture et sert de masque de saisie.

#### Comptabiliser les soldes des comptes

Le solde du compte bancaire auprès de la CBS s'élève à frs. 14'800.60 au début de l'année (2019). Nous voulons maintenant comptabiliser ce solde.

- $\Rightarrow$  Fermez toutes les fenêtres jusqu'à ce qu'uniquement la fenêtre Comptabiliser soit ouverte
- $\Rightarrow$  Changez dans le mode de saisie avec *Nouveau*
- $\Rightarrow$  Tapez "01.01.19" dans le champ 'Date'
- $\Rightarrow$  Tapez "ba" dans le champ 'Compte' (+ $\sqrt{Tab}$ )
- Tapez "ouverture" dans le champ 'Mode compt.' et "14800.60" dans le champ 'Montant'

 $\Rightarrow$  Sauvegardez cette première écriture avec Sauvegarder.

Cette écriture apparaît dans la liste d'écritures. Nous ne voulons pas comptabiliser de solde pour les comptes de recettes et de dépenses puisque Lara veut comptabiliser plus tard toutes les dépenses dès le 01.01.2019.

#### Saisir une depénse

Toujours au début d'un mois, Roi retire frs. 1'500.- du distributeur de billets. Roi et Lara utilisent cet argent pour toutes les dépenses du ménage (manger, nettoyer, vêtements, loisirs).

- $\Rightarrow$  Choisissez *Nouveau*
- $\Rightarrow$  Tapez "04.01.19" dans le champ 'Date' (+ 2 x  $\overline{\text{Tab}}$ )
- $\Rightarrow$  Tapez "1500" dans le champ 'Montant' (+ Tab)
- U Parce que nous avons saisi dernier le solde de notre compte bancaire, Q3 Ménage propose automatiquement ce compte.
	- $\Rightarrow$  Tapez "Frais de ménage janvier 2019" dans le champ 'Texte' (+ Tab)
	- $\Rightarrow$  Sauvgardez l'écriture avec *Sauveg.+Nouv.* (=Sauvegarder+prochaine écriture nouvelle)

Ce n'est pas forcément nécessaire de saisir tous vos mouvements par des comptes de fortune avec Q3 Ménage. Vous connaissez maintenant au moins la marche à suivre.

Il vous intéressera probablement beaucoup plus, combien d'argent vous avez dépensé dans quelle période. Nous comptabilisons donc le montant également sur un compte de dépenses.

- $\Rightarrow$  Tapez "1500" dans le champ 'Montant' (+ Tab)
- $\Rightarrow$  Tapez "ménage" dans le champ 'Compte' (+ Tab)
- $\Rightarrow$  Tapez "Frais de ménage janvier 2019" dans le champ 'Texte' (+ $\overline{\text{Tab}}$ )

#### $[!)$  Q3 Ménage a repris toutes les autres valeurs de l'écriture précédente.

 $\Rightarrow$  Sauvgardez l'écriture avec Sauveg. + Nouv.

U Q3 Ménage suppose que vous désirez sélectionner le compte 'bancaire CBS' avec 'ba' et vous propose ce compte. (Il suffit très souvent de ne taper que les premières lettres de la désignation désirée dans le champs d'entrée.)

Il peut bien sûr être judicieux de diviser les frais de ménage et les comptabiliser sur des comptes séparés (vêtements, cosmétique, aliments etc.). Le tableau de comptes proposé 'Easy' est disposé de façon correspondante. Nous renonçons à une comptabilisation si détaillée dans ce cours de base afin d'avoir une présentation claire.

On saisit normalement plusieurs écritures ensemble. Q3 Ménage affiche donc le masque de saisie – vous pouvez saisir directement une autre écriture.

#### Saisir d'écritures ultérieures

Lara tient sa promesse et comptabilise toutes les dépenses en janvier 2019. Vous pouvez également comptabiliser ces dépenses en consultant le tableau suivant. Ne modifiez pas les valeurs proposées dans les champs 'Mode compt.' "Sortie".

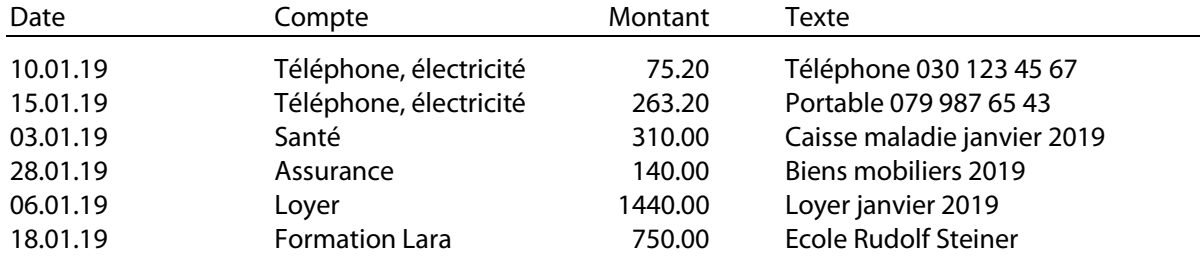

#### Interroger le solde des comptes

Avez-vous saisi toutes les écritures? Vous pouvez maintentant contrôler vos écritures au moyen du solde du compte bancaire.

Si vous avez saisi toutes les écritures ci-dessus avec *Sauveg.+Nouv.*, le logiciel devrait être prêt pour la saisie d'écritures ultérieures.

- $\Rightarrow$  Choisissez *Annuler* pour réactiver la liste des écritures
- $\Rightarrow$  Choisissez *Extrait du compte*
- $\Box$  Vous pouvez également appeler un extrait de compte moyennant le menu Analyses.

Q3 Ménage ouvre la fenêtre d'impression pour les extraits de compte. Vous déterminez la période de temps et le compte pour lequel vous aimeriez voir les écritures.

- $\Rightarrow$  Tapez "31.1.19" dans le champ , au' et "banque cbs" dans le champ 'Compte'
- $\Rightarrow$  Choisissez *Aperçu*

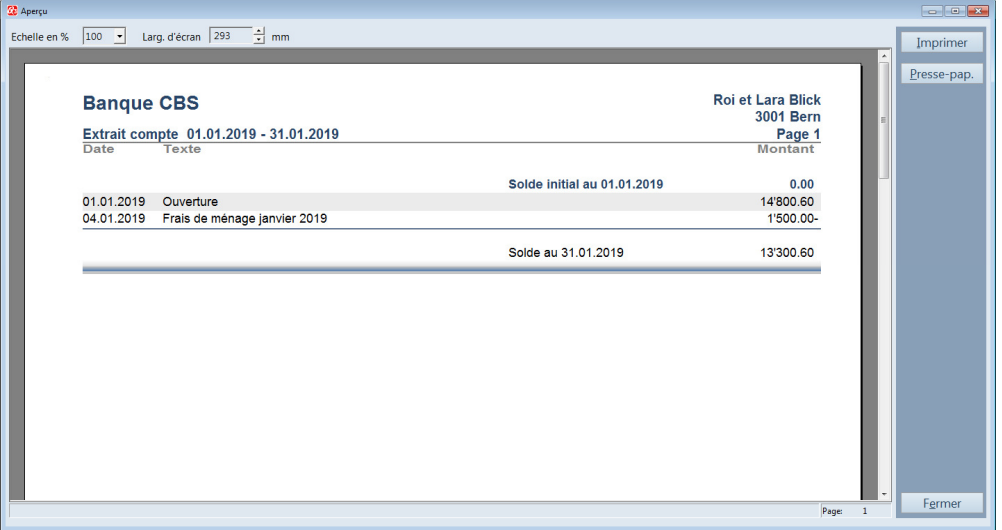

Aperçu extrait de compte

Vous pouvez voir toutes les écritures que vous avez saisies en janvier 2019. Le solde de frs. 13'300.60 est également affiché.

- $\Rightarrow$  Quittez l'aperçu d'impression avec Fermer
- $\Rightarrow$  Ouittez la fenêtre d'impression avec Fermer
- $\Box$  Vous pouvez également appeler l'extrait de compte avec les dernières valeurs (période de temps, compte) directement avec F2.

### Leçon 5 – Aperçu des comptes

Q3 Ménage vous offre un aperçu de tous les comptes de fortune et un aperçu de tous les comptes de recettes et de dépenses. C'est uniquement le dernier aperçu qui nous intéresse puisque nous ne tenons qu'un seul compte de fortune.

- Ouvrez la fenêtre d'impression avec Analyses+Aperçu des comptes de recettes et de dépenses
- $\Rightarrow$  Choisissez *Aperçu*

Tiens! Nous ne voyons que des dépenses, mais pas de recettes. Juste, le salaire de Roi Blick manque. Il peut malheureusement arriver que le virement du salaire n'arrive qu'au début du mois prochain.

C'est aussi le cas maintenant. Lara aimerait pourtant connaître la situation financière actuelle. Lara comptabilise maintenant le salaire attendu.

- $\Rightarrow$  Choissez *Nouveau* dans la fenêtre comptabiliser
- $\Rightarrow$  Tapez "30.01.19" dans le champ 'Date'
- $\Rightarrow$  Tapez "entrée" dans le champ 'Mode compt.'
- $\Rightarrow$  Tapez "5440" dans le champ 'Montant'
- $\Rightarrow$  Tapez "salaire" dans le champ 'Compte'
- $\Rightarrow$  Tapez "Salaire Janvier" dans le champ 'Texte'
- $\Rightarrow$  Sauvegardez l'écriture

Si vous appelez maintenant l'analyse "Aperçu des comptes de recettes et de dépenses", vous voyez un excès de recettes de frs. 961.60.

Lara veut exactement savoir combien d'argent restera à la fin du mois. Elle sait qu'il y aura environ frs. 900.— d'impôts mensuels à payer et que le premier versement sera dû en mars. Elle comptabilise donc la dette fiscale mensuelle.

- $\Rightarrow$  Choisissez *Nouveau* dans la fenêtre comptabiliser
- $\Rightarrow$  Tapez "30.01.19" dans le champ 'Date'
- $\Rightarrow$  Tapez "sortie" dans le champ 'Mode compt.'
- $\Rightarrow$  Tapez "900" dans le champ 'Montant'
- $\Rightarrow$  Tapez "impôts" dans le champ 'Compte'
- $\Rightarrow$  Tapez "Acompte impôts" dans le champ 'Texte'
- $\Rightarrow$  Sauvegardez l'écriture

 $\boxed{1}$  Si vous ne tenez pas à boucler chaque mois séparément comme Lara, vous pouvez bien sûr renoncer aux écritures crédits/débits de ce genre.

Si vous appelez maintenant l'analyse 'Aperçu des comptes de recettes et de dépenses', vous réalisez vite pourquoi Lara est assez malheureuse. Il ne reste plus qu'un montant de frs. 61.60. Elle ne pourra faire que des "vacances à la maison".

Lara commence à réfléchir où on pourra économiser. Bien entendu, les dépenses pour le portable sont très importants, mais c'est dans la responsabilité de Lara. Donc pas de potentiel d'économies...

Et autrement? Rien. Le seul chemin passe par des recettes supplémentaires. Est-ce que Lara devrait se présenter au patron de Roi? Non, Roi vient de recevoir une augmentation de salaire à la fin de l'an passé.

"Je dois gagner de l'argent supplémentaire moi-même! ". Lara ne voit pas d'autres possibilités. On cherche par hasard une aide pour mercredi après-midi dans la galerie d'art. Lara pose sa candidature auprès de la galerie et obtient le poste. Douze francs par heure – Lara calcule. Cinq heures par aprèsmidi, donc frs. 60.- par semaine. 40 semaines par an, cela donne un montant de frs. 2'400.- par an. Vacances en vue!

## Leçon 6 – Ecriture répétitive

Lara reçoit son premier salaire fin février. Elle a fait quelques heures supplémentaires et Lara peut encaisser le montant coquet de frs. 264.-. Elle comptabilise les recettes.

- $\Rightarrow$  Choisissez *Nouveau* dans la fenêtre comptabiliser
- $\Rightarrow$  Tapez "27.02.19" dans le champ 'Date' et "entrée" dans le champ 'Mode compt.'
- $\Rightarrow$  Tapez "264" dans le champ 'Montant'
- $\Rightarrow$  Tapez "salaire" dans le champ 'Compte'
- Tapez "Salaire février Lara" dans le champ 'Texte' et sauvegardez l'écriture

C'est de nouveau le même cas fin mars. Lara reçoit pour la deuxième fois son salaire, cette fois frs. 252.-. Lara pourrait naturellement resaisir la même écriture comme en février. Mais le logiciel offre une possibilité beaucoup plus facile:

 $\Rightarrow$  Choisissez *Nouveau d'actuel* dans la fenêtre comptabiliser

Etes-vous étonné? Q3 Ménage a automatiquement changé du mois de février sur le mois de mars, non seulement dans le champ 'Date' mais encore dans le champ 'Texte'. Lara n'a qu'à introduire le montant correct.

- $\Rightarrow$  Choisissez *Modifier*
- $\Rightarrow$  Tapez "252" dans le champ 'Montant'
- $\Rightarrow$  Sauvegardez l'écriture modifiée

 $\overline{[1]}$  Vous pouvez appeler la fonction Nouveau de l'écriture actuelle… quand vous le désirez. Elle vous fait gagner beaucoup de temps, spécialement lors d'écritures avec des montants fixes (p.e. salaire, loyer)!

## Leçon 7 – Etablir une graphique

Q3 Ménage connaît trois types de diagrammes graphiques:

- Comparaison de comptes (comparaison des soldes de différents comptes)
- Extrait de compte (évolution du solde d'un compte pendant 12 mois)
- Chiffre d'affaires des comptes (chiffre d'affaires mensuels d'un compte pendant12 mois)
- U L'analyse 'Extrait de compte' est sensée pour tous les comptes. L'analyse chiffre d'affaires des comptes n'est pourtant pas probante pour les comptes de fortune.

Nous voulons regarder une comparaison de tous les comptes de fortune:

- $\Rightarrow$  Choisissez Analyses+Graphiques+Comparaison des comptes
- $\Rightarrow$  Cliquez dans le champs 'Fortune' avec la souris (ou frappez la barre d'espacement) de façon à ce qu'aucun petit crochet n'apparaisse dans ce champs
- $\Rightarrow$  Cliquez dans le champs 'Dépenses' avec la souris (ou frappez la barre d'espacement) de façon à ce qu'un petit crochet apparaisse
- $\Rightarrow$  Ouvrez la fenêtre Graphique avec Etablir graphique

Vous verrez le graphique lui-même et au-dessus de celui-ci beaucoup de symboles. Le graphique se laisse présenter dans d'innombrables variantes. Lara aime la couleur verte et veut que le graphique soit imprimé dans des couleurs vertes.

- $\Rightarrow$  Cliquez avec la souris sur la flèche en haut à gauche jusqu'à ce que les couleurs vertes apparaissent
- $\Rightarrow$  Cliquez avec la touche gauche de la souris dans la couleur que vous aimez et maintenez la touche de la souris pressée
- $\Rightarrow$  Tirez la couleur sur une barre du diagramme en frappant sur la touche de la souris et lâchez ensuite la touche de la souris

#### U Vous pouvez mettre des couleurs pour chaque niveau de barre et pour le fond du graphique.

Le graphique présenté avec des barres verticales plaît bien à Lara, mais elle aimerait également voir les comptes de fortune présentés en forme de tarte.

 $\Rightarrow$  Cliquez avec la touche gauche de la souris sur le sixième symbole dans la barre des symboles (cercle avec trois coleurs) et après sur le 10ème symbole (papier avec écriture bleu).

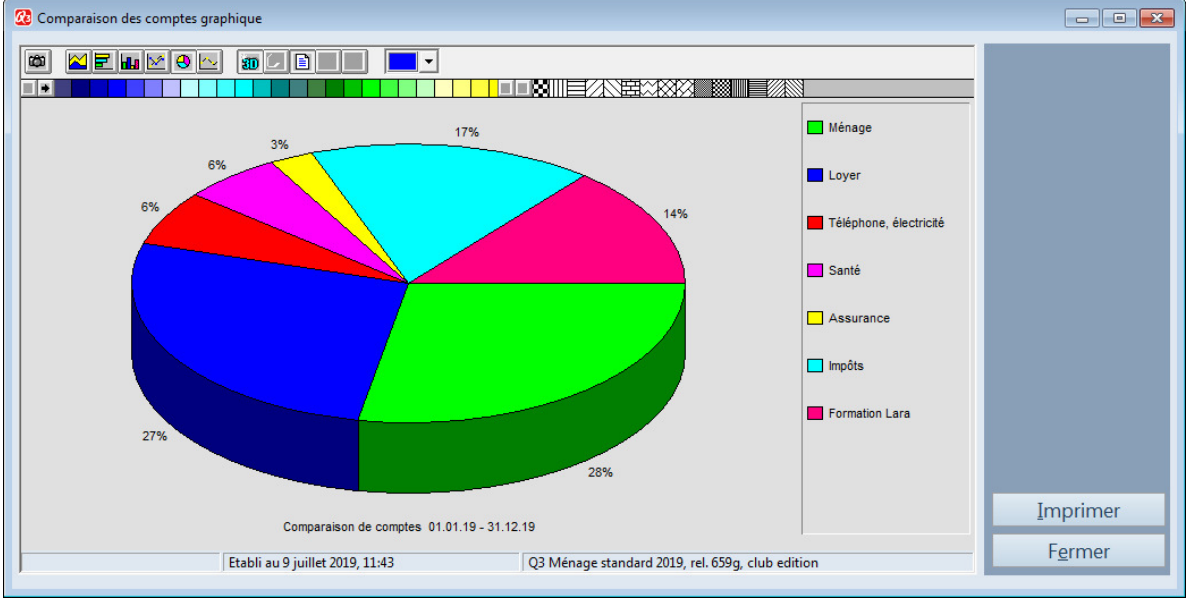

Graphique comparaison des comptes de dépenses

L'inscription sur le diagramme en forme de tarte n'est pas complètement lisible. Vous pouvez y remédier facilement.

- $\Rightarrow$  Cliquez avec la touche gauche de la souris sur la ligne séparative entre l'inscription et la tarte.
- $\Rightarrow$  En frappant la touche de la souris, tirez la ligne à gauche jusqu'à ce que toutes les inscriptions soient bien lisibles.

 $[!]$  La plupart des inscriptions se laissent optimer de cette façon.

 $\Rightarrow$  Fermez la fenêtre Graphique

## Leçon 8 – Sauvegarder les données

Lara a travaillé pendant beaucoup d'heures avec Q3 Ménage et elle a saisi des écritures. Elle veut maintenant sauvegarder son travail. Elle sait: Les ordinateurs sont assez fiables, mais une sécurité absolue n'existe pas.

 $\overline{[!]}$  Plus vous utilisez votre ordinateur, plus les données résultant de vos travaux prennent de l'importance.

- $\Rightarrow$  Créez un dossier "Sauvegardes" sur l'un de vos lecteurs
- $\Rightarrow$  Sélectionnez Fichier+Sauvegarde de données
- $\Rightarrow$  Sélectionnez , Sauvegarder des données (backup)' dans le champ de sélection , Action' et confirmez le choix avec Lancer le backup
- $\Pi$  Si vous devez un jour reprendre une sauvegarde de données, vous effectuerez ceci également avec Fichier+Sauvegarde de données. Choisissez simplement 'Reprendre des données (rétablissement)' au lieu de 'Sauvegarder des données (backup)'.
	- $\Rightarrow$  Sélectionnez votre dossier "Sauvegardes" dans le fichier de dialogue et confirmez votre choix avec Ouvrir.

Après quelques secondes, vos données sont sauvegardées. Le logiciel vous informe sur la sauvegarde de données réussie.

Veuillez copier maintenant les données sauvegardées sur un support de votre choix, par ex. sur un disque dur externe ou sur une clef USB.

## Leçon 9 - Recommencement

Le cours de base touche à sa fin. A vous maintenant! Quel tableau de comptes couvrira vos besoins? Vous pouvez contrôler un tableau de comptes en effaçant les données de test actuelles et lire un autre tableau de comptes.

 $\Rightarrow$  Activez avec *Fichier+Activer/désactiver Superuser* les droits de Superuser

 $\left\vert \!\right\vert$  Les Informations par rapport des droits Superuser vous fournit la fenêtre affichée!

- $\Rightarrow$  Choisissez *Fichier+Début d'exercice*
- $\Rightarrow$  Confirmez l'avertissement avec *Continuer*

Il apparaît la fenêtre pour la première installation comme lors du premier lancement du logiciel. Vous pouvez maintenant choisir un autre tableau de comptes et ensuite contrôler avec Disposer comptes (bouton de commande dans la fenêtre Comptabiliser) si ce tableau correspond à vos besoins.

Nous vous souhaitons plein de succès avec Q3 Ménage.

#### Que fait Lara?

Lara a racconté de son passe-temps sans arrières-pensées à Fabius Filigan, directeur de la galiere d'art. Il a demandé à Lara de lui apporter quelques-uns de ses dessins. Tout s'est passé très vite à partir de ce moment...

M. Filigan était tellement enthousiasmé par le travail de Lara qu'il a orgnisé une exposition pour elle. Le directeur des ventes d'une grande agence de tableaux a visité par hasard l'exposition. Il a offert un contrat à Lara. Quelques mois plus tard, Lara a pu présenter très fièrement à son père une version provisoire d'un calendrier à suspendre pour lequel elle avait fait 12 dessins originaux.

Lara reçoit frs. 1.50 de l'agence de tableaux pour chaque calendrier vendu. Elle rêve déjà de vacances en Australie. L'agence compte tout de même vendre quelques 5'000 pièces du calendrier. En novembre 2019, Lara reçoit le premier décompte. Son père est stupéfait: déjà 4'500 calendriers ont été vendus. Quand une lettre de l'agence de tableaux arrive en mi-décembre, la vie quotidienne de la famille Blick est définitivement bouleversée.

Plus de 50'000 calendriers ont été vendus en décembre et une fin n'est pas en vue. Même la presse a fait un reportage sur les dessins extraordinaires de Lara. Depuis ce moment-là, Lara est bombardée d'offers. Roi réalise très vite que le chiffre d'affaires de Lara va dépasser frs. 100'000.- l'an prochain. La famille Blick sera soumise à la taxe sur la valeur ajoutée.

Q3 Ménage n'est plus le logiciel idéal pour Lara. Elle acquiert Q3 COFI standard et elle est heureuse de pouvoir reprendre les données dans la variante livre de caisse déjà saisies aucun problème.

## 4 APPENDICE

## 4.1 Fichiers importants

Q3 Ménage est facile à utiliser. Vous évitez presque tout le contact avec le système d'exploitation. Une technologie sophistiquée est naturellement nécessaire pour vous offrir ce confort.

Banques de données de base dans le gestionnaire des données:

#### SWS\_BASE.SQC Notices, paramètres du logiciel

Un sous-fichier est ouvert avec le nom "Standard" dans le gestionnaire des données. Les fichiers suivants y sont mis:

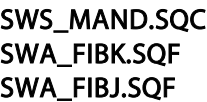

Configuration Plan comptable Journal

## 4.2 Raccourcis de clavier

Vous trouvez dans le manuel QuickStart les indications sur les raccourcis de clavier et un tableau de clavier dans les chapitres 8 et 9.